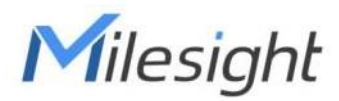

# **Sensor de distancia ultrasónico Con LoRaWAN**® **EM310-UDL-915M**

Guía del usuario

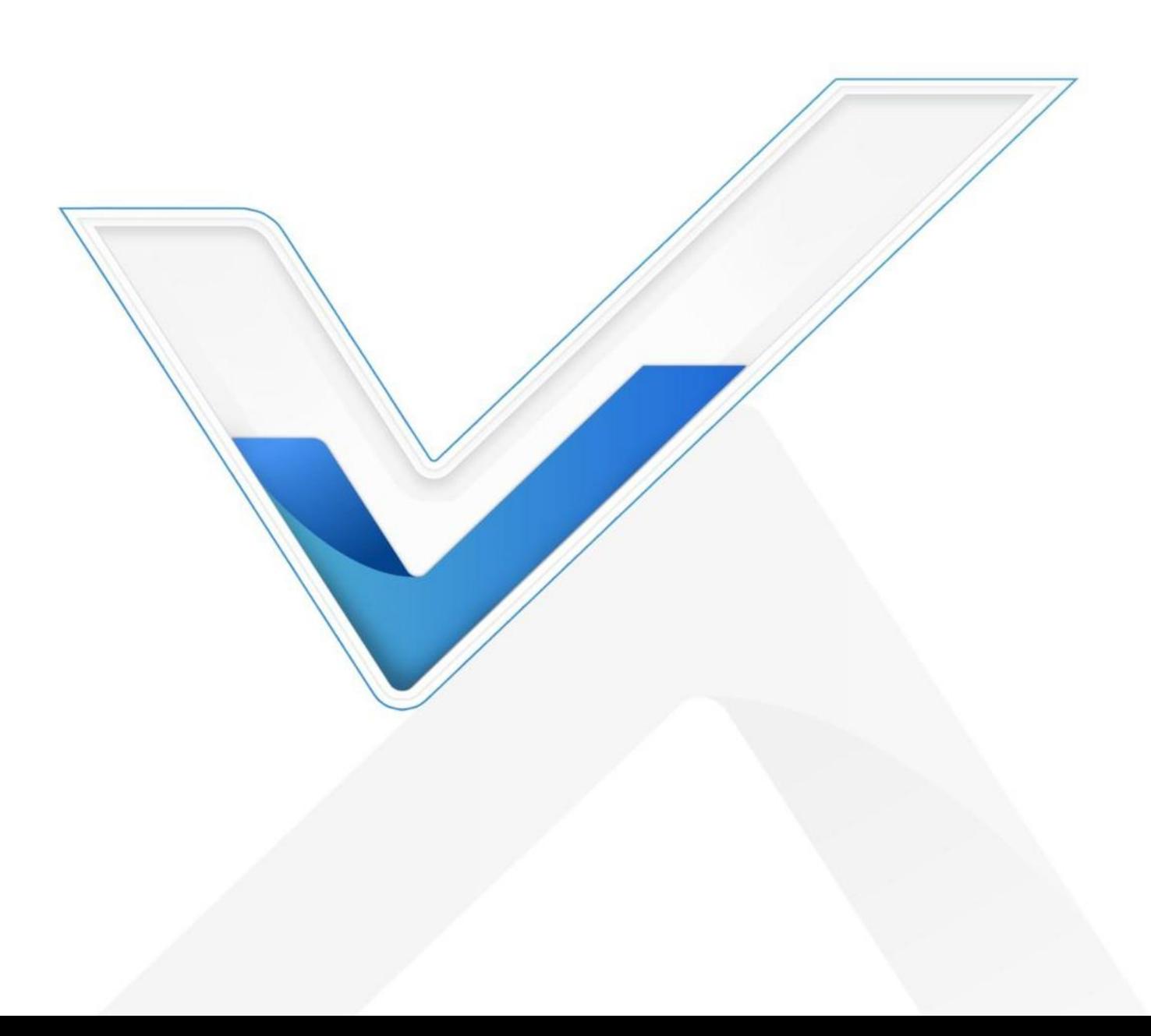

## Precauciones de seguridad

Milesight no asumirá ninguna responsabilidad por cualquier pérdida o daño que resulte de no seguir las

instrucciones de esta guía de funcionamiento.

- El dispositivo no se debe desarmar ni remodelar de ninguna manera.
- Milesight no tendra responsabilidad por cualquier daño que pueda resultar de lecturas inexactas.
- No coloque el dispositivo cerca de objetos con llamas abiertas.
- No coloque el dispositivo donde la temperatura esté por debajo o por encima del rango operativo.
- El dispositivo nunca debe someterse a golpes o impactos.

## **Declaración de conformidad**

EM310-UDL-915M cumple con los requisitos esenciales y otras disposiciones

relevantes de laCE, FCC y RoHS.

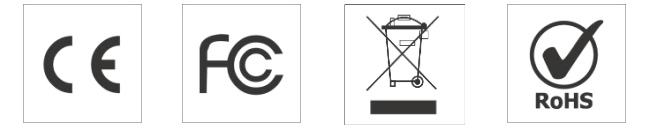

**Copyright © 2011-2022 Milesight. Reservados todos los derechos.**

Toda la información de esta guía está protegida por la ley de derechos de autor. Por lo cual, ninguna organización o individuo podrá copiar o reproducir la totalidad o parte de esta guía del usuario por ningún medio sin la autorización por escrito de Xiamen Milesight IoT Co., Ltd.

## **Revisión histórica**

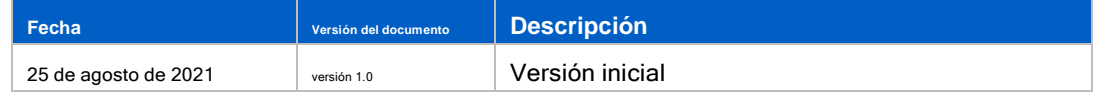

# Contenido

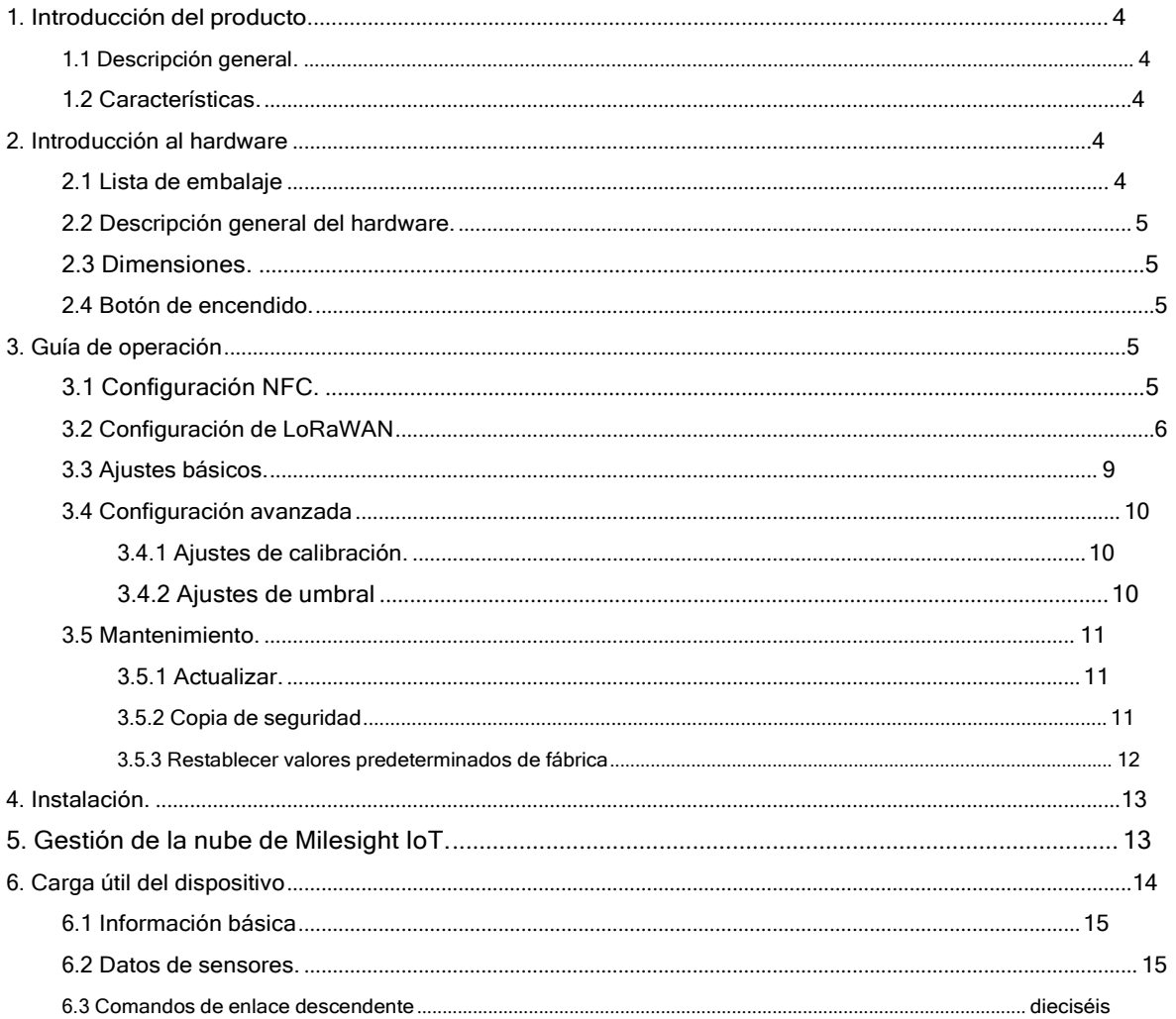

## <span id="page-3-0"></span>**1. Introducción del producto**

## <span id="page-3-1"></span>**1.1 Resumen**

EM310-UDL-915M es un LoRaWAN® Sensor ultrasónico de distancia/nivel utilizado principalmente para la detección de contenedores debasura y el nivel de otros contenedores. Con un tamaño compacto y un amplio rango de medidas, el EM310-UDL-915M se puede instalar en cualquier tipo de cubos de basura o contenedores para monitorear el nivel de sólidos o líquidos. Además, el EM310- UDL-915M está equipado con un acelerómetro de 3 ejes para detectar el estado de la cubierta del contenedor. Está equipado con NFC (Near Field Communication) y se puede configurar fácilmente con un teléfono inteligente.

Los datos del sensor se transmiten en tiempo real utilizando LoRaWAN estándar protocolo. LoRaWAN® permite transmisiones de radio encriptadas a larga distancia mientras consume muy poca energía. El usuario puede obtener datos del sensor y ver la tendencia del cambio de datos a través de Milesight IoT Cloud o a travésdel propio servidor de red del usuario.

#### <span id="page-3-2"></span>**1.2 Características**

- Rango de medición de 3 a 450 cm de ancho con zona de unión corta
- Admite compensación de temperatura para una alta precisión
- Alcance de comunicación de hasta 15 km
- Fácil configuración a través de NFC
- LoRaWAN estándar apoyo
- Compatible con Milesight IoT Cloud
- Bajo consumo de energía con batería reemplazable de 7000 mAh

## <span id="page-3-3"></span>**2. Introducción al hardware**

### <span id="page-3-4"></span>**2.1 Lista de embalaje**

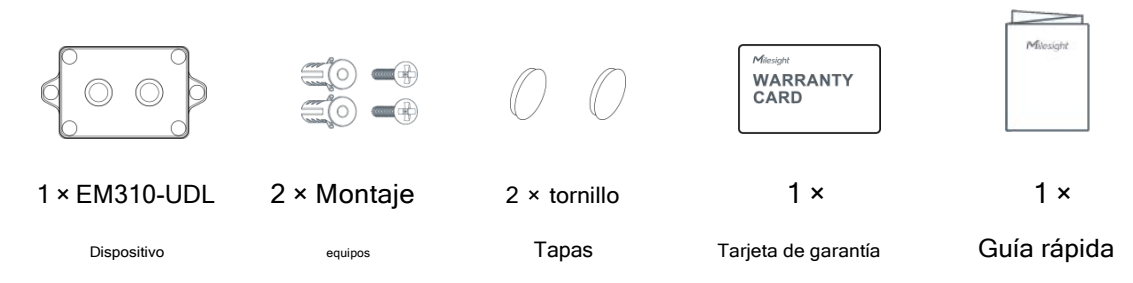

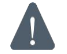

**Si alguno de los elementos anteriores falta o está dañado, comuníquese con su representante de ventas.**

## **2.2 Descripción general del hardware**

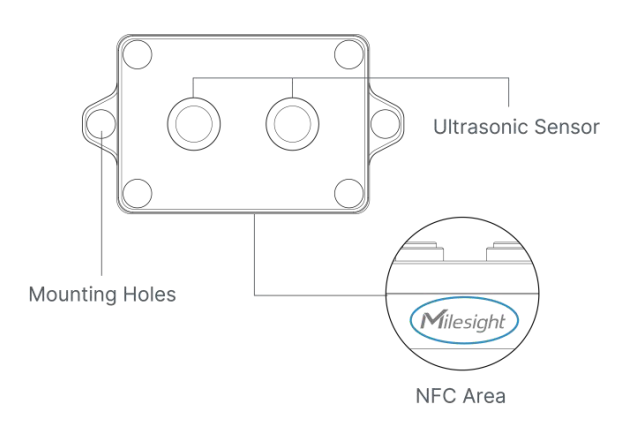

#### <span id="page-4-0"></span>**2.3 Dimensiones (mm)**

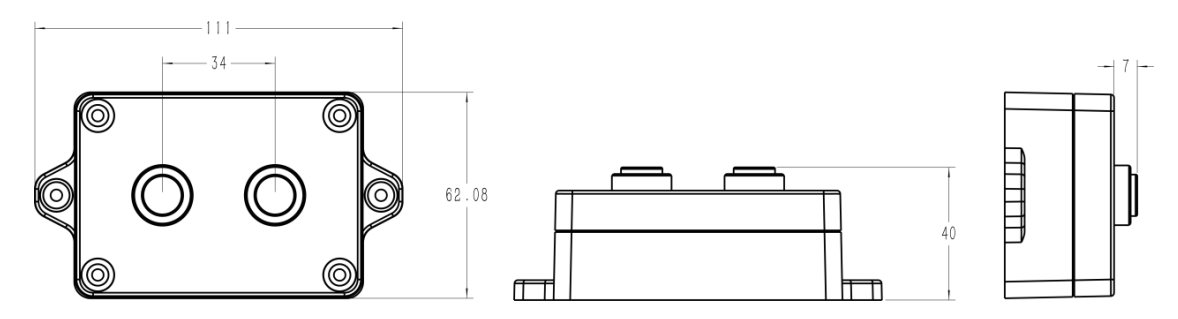

#### <span id="page-4-1"></span>**2.4 Botón de encendido**

EM310-UDL-915M se puede encender/apagar a través de NFC. Además, los usuarios pueden usar el botón de

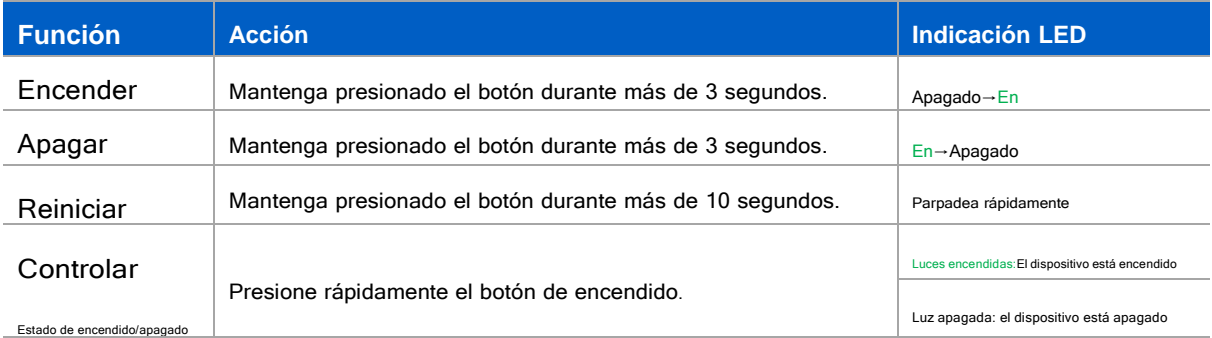

encendido para encender/apagary restablecer el dispositivo manualmente.

#### <span id="page-4-3"></span><span id="page-4-2"></span>**3. Guía de operación 3.1 Configuración NFC**

EM310-UDL-915M se puede configurar a través de NFC.

- 1. Descargue e instale la aplicación "Milesight ToolBox" desde Google Play o App Store.
- 2. Habilite NFC en el teléfono inteligente y abra la aplicación "Milesight ToolBox".
- 3. Conecte el teléfono inteligente con área NFC al dispositivo para leer la información básica.

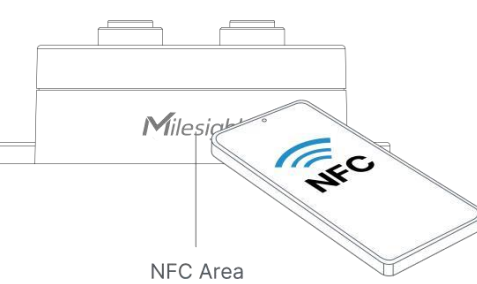

5

www.milesight-iot.com

4. La información básica y la configuración de los dispositivos se mostrarán en ToolBox si se reconoce exitosamente. Puede encender/apagar el dispositivo tocando el botón en Estado del dispositivo. En Para proteger la seguridad de los dispositivos, se requiere la validación de la contraseña al configurar a través de teléfono sin usar La contraseña predeterminada es123456.

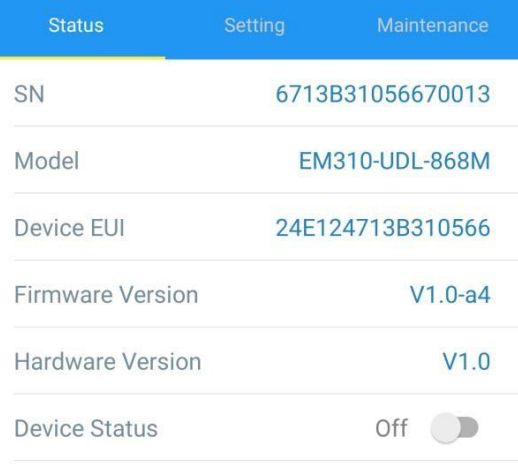

5. Toque el botón "Leer" para verificar el estado actual y los datos del sensor del dispositivo.

6.Toque el botón "Escribir" para escribir todas sus configuraciones en el dispositivo.

#### Nota:

1) Asegúrese de la ubicación del área NFC del teléfono inteligente y se recomienda quitar la carcasa del teléfono.

2) Si el teléfono inteligente no puede leer/escribir configuraciones a través de NFC, mantenga el teléfono alejado y vuelva

para volver a intentarlo.

3) EM310-UDL-915M también se puede configurar mediante un lector NFC dedicado proporcionado por Milesight IoT o usted

puede configurarlo a través de la interfaz TTL dentro del dispositivo.

## <span id="page-5-0"></span>**3.2 Configuración de LoRaWAN**

La configuración de LoRaWAN se utiliza para configurar los parámetros de transmisión en LoRaWAN®red.

**Configuración básica de LoRaWAN:**

Ir a "Dispositivo -> Configuración -> Configuración de LoRaWAN"de la aplicación ToolBox para configurar el tipo de unión, la aplicación EUI, laclave de la aplicación y otra información. También puede mantener todas las configuraciones por defecto.

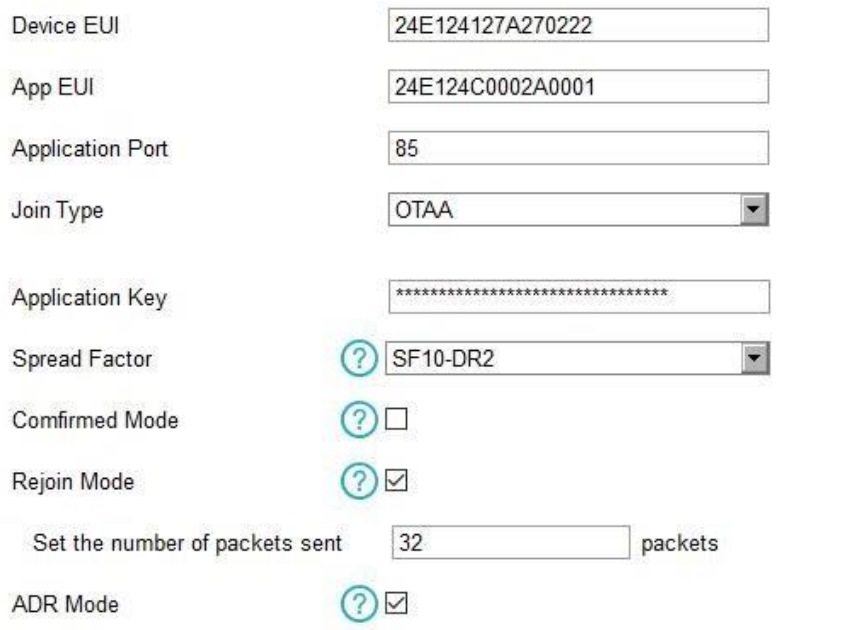

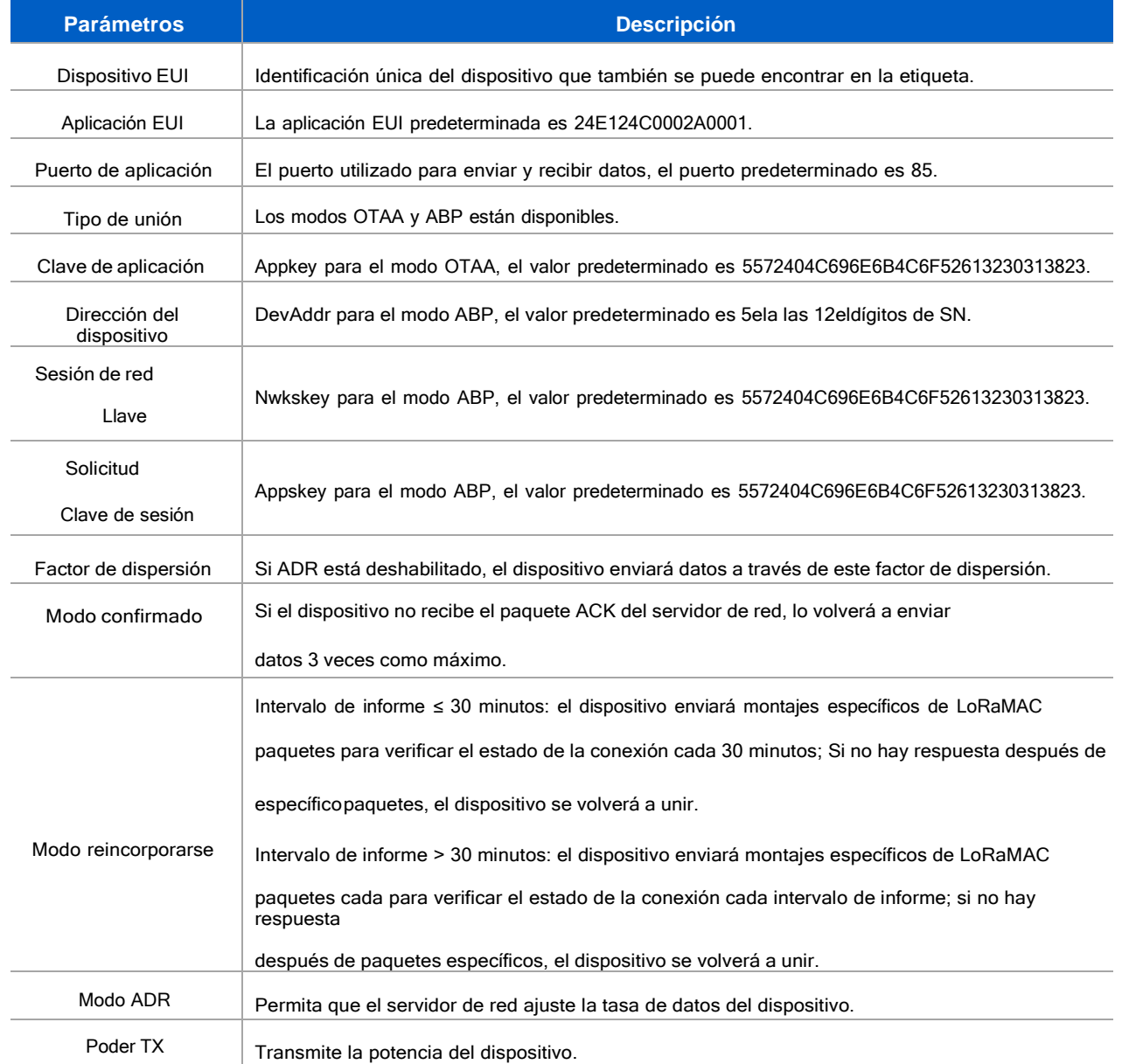

 $\boxed{7}$ 

#### **Nota:**

- 1)Comuníquese con ventas para obtener la lista de dispositivos EUI si hay muchas unidades.
- 2)Póngase en contacto con ventas si necesita claves de aplicación aleatorias antes de la compra.
- 3) Seleccione el modo OTAA si usa la nube Milesight IoT para administrar dispositivos.
- 4)Solo el modo OTAA admite el modo de reincorporación.

#### **Configuración de frecuencia de LoRaWAN:**

Ir a "**Configuración -> Configuración de LoRaWAN"**de la aplicación ToolBox para seleccionar la frecuencia compatible y seleccionar los canales para enviar enlaces ascendentes. Asegúrese de que los canales coincidan con LoRaWAN® puerta.

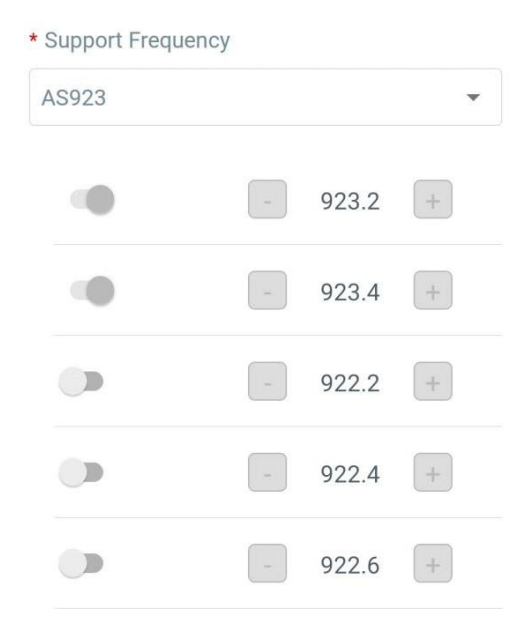

Si la frecuencia es una de CN470/AU915/US915, puede ingresar el índice del canal que deseahabilitar en el cuadro de entrada, separándolos por comas.

## Ejemplos:

1, 40: Habilitación de Canal 1 y Canal 40

1-40: Habilitación de Canal 1 a Canal 40

1-40, 60: Habilitación del Canal 1 al Canal 40 y Canal 60 Todos:Habilitación de

todos los canales

Nulo: Indica que todos los canales están deshabilitados

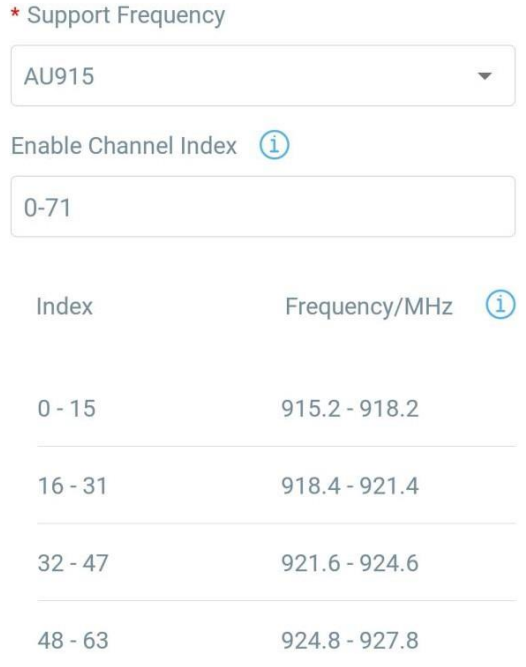

## **Nota:**

Para el modelo -868M, la frecuencia predeterminada es EU868;

Para el modelo -915M, la frecuencia predeterminada es AU915.

## <span id="page-8-0"></span>**3.3 Configuración básica**

Ir a "**Dispositivo -> Configuración -> Configuración general"** de la aplicación ToolBox para cambiar el intervalo de informes, etc.

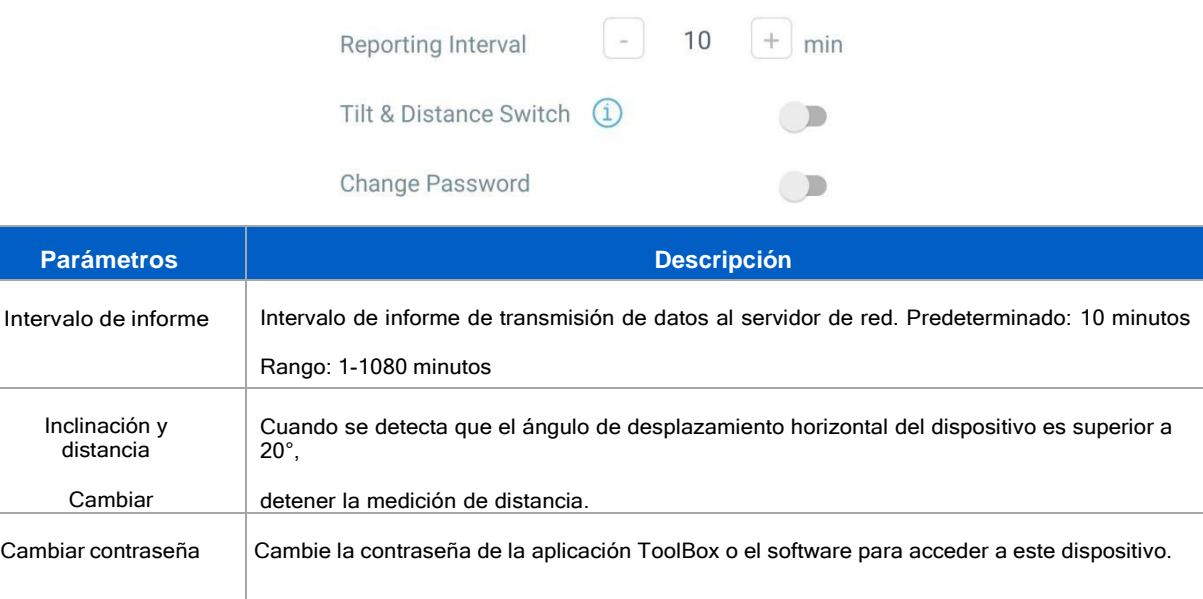

## <span id="page-9-0"></span>**3.4 Configuración avanzada**

<span id="page-9-1"></span>**3.4.1 Configuración de calibración**

Ir a "**Dispositivo -> Configuración -> Configuración de calibración"** de la aplicación ToolBox para habilitar la calibración.

EM310-UDL-915M admite dos tipos de calibración:

-**Calibración numérica:** Los usuarios pueden definir el valor de calibración para corregir cada distancia.

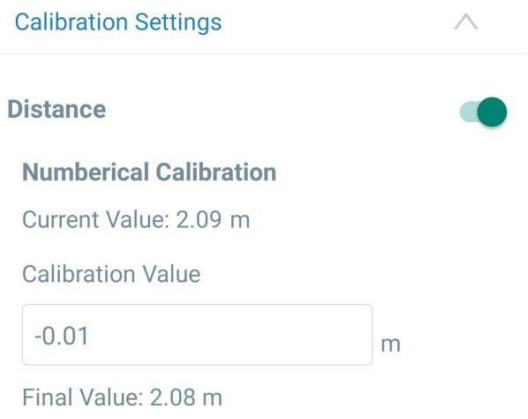

- **Medir la calibración de valores atípicos:** Los usuarios pueden definir un rango o valor atípico. Cuando el dispositivo el valor de distancia excede el rango (o valor) atípico en comparación con el último valor, el dispositivo medir la distancia de nuevo.

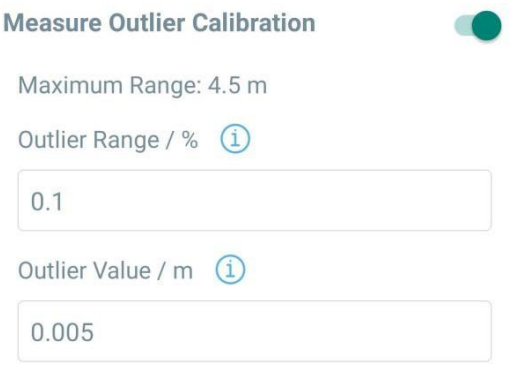

## <span id="page-9-2"></span>**3.4.2 Configuración de umbral**

Ir a "Dispositivo -> Configuración -> Configuración de umbral" de la aplicación ToolBox para habilitar la configuración del umbral e ingrese el umbral de distancia. EM310-UDL-915M detectará si la distancia alcanza el umbral según el intervalo de recolección. Si se activa el umbral, carga los datos actuales una vez al instante.

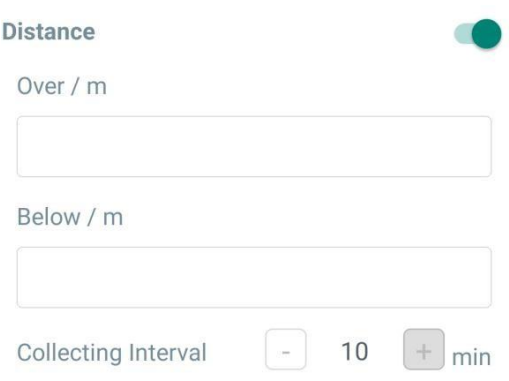

## <span id="page-10-0"></span>**3.5 Mantenimiento**

#### <span id="page-10-1"></span>**3.5.1 Actualización**

1. Descargue el firmware del sitio web de Milesight a su teléfono inteligente.

2. Abra la aplicación Toolbox y haga clic en "Examinar" para importar el firmware y actualizar el dispositivo.

#### **Nota:**

1) La operación en ToolBox no es compatible durante una actualización de firmware.

2) Solo la versión de Android ToolBox admite la función de actualización.

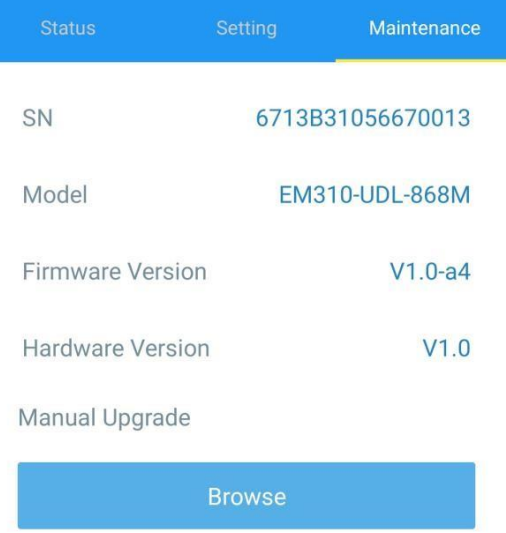

#### <span id="page-10-2"></span>**3.5.2 Copia de seguridad**

EM310-UDL-915M admite la copia de seguridad de la configuración para una configuración de dispositivos fácil y rápida a granel.

La copia de seguridad solo está permitida para dispositivos con el mismo modelo y banda de frecuencia LoRa.

1. Vaya a la página "Plantilla" en la aplicación y guarde la configuración actual como plantilla. También puedes editar

el archivo de plantilla.

2. Seleccione un archivo de plantilla que guardó en el teléfono inteligente y haga clic en "Escribir", luego adjunte a otro dispositivo para escribir la configuración.

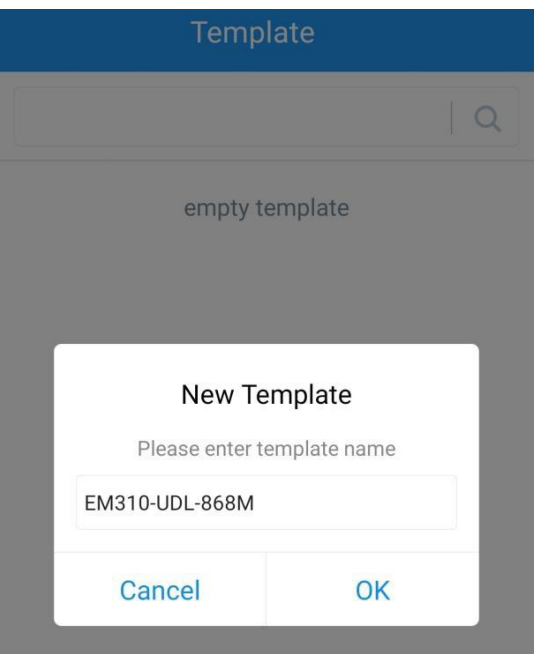

**Nota:** Deslice el elemento de la plantilla hacia la izquierda para editar o eliminar la plantilla. Haga clic en la plantilla para editar las configuraciones.

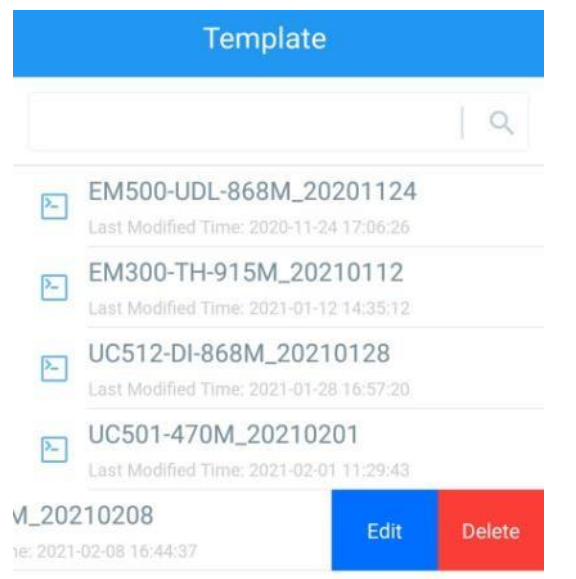

## <span id="page-11-0"></span>3.5.3 Restablecer valores predeterminados de fábrica

Seleccione uno de los siguientes métodos para restablecer el dispositivo:

A través de hardware: Mantenga presionado el botón de encendido (interno) durante más de 10 segundos.

A través de la aplicación ToolBox: Vaya a "Dispositivo -> Mantenimiento" para hacer clic en "Restablecer", luego conecte

el teléfono inteligente con área NFC aldispositivo para completar el restablecimiento.

## <span id="page-12-0"></span>**4. Instalación**

- 1. Fije los tacos en la pared y, a continuación, fije el dispositivo a los tacos con tornillos.
- 2. Cubra los tornillos con tapones para tornillos.

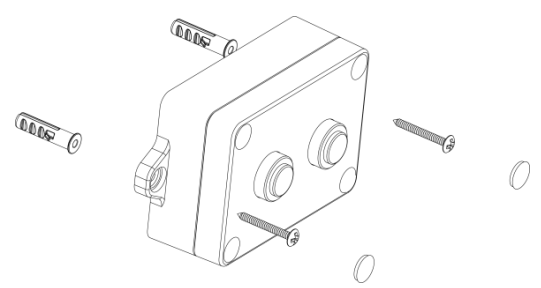

#### Ubicación de la instalación:

- Asegúrese de que la ubicación del dispositivo esté dentro del rango de comunicación de LoRaWAN®portal ymanténgalo alejado de objetos metálicos.
- El dispositivo debe sentarse en una posición horizontal sobre el objeto para que tenga un camino despejado hacia elobjeto.
- Coloque el dispositivo en un lugar alejado de la pared lateral más de30 centimetrosy sin obstrucciones internas que bloqueen la señal ultrasónica. Si el dispositivo tiene que instalarse en la pared lateral, asegúrese de que la dirección del sensor ultrasónico apunte lejos de la pared.

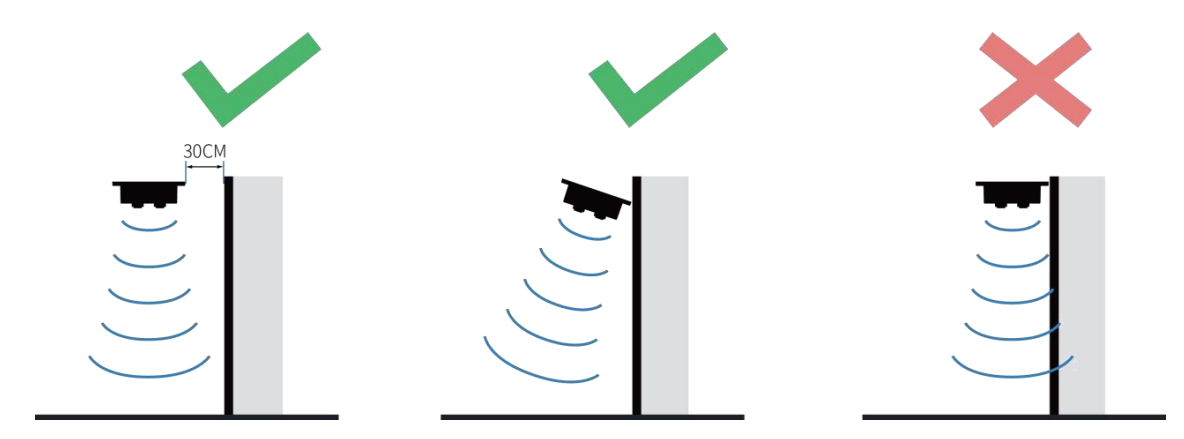

## <span id="page-12-1"></span>**5. Gestión de la nube de Milesight IoT**

EM310-UDL-915M puede administrarse mediante la plataforma Milesight IoT Cloud. La nube Milesight IoT es una plataforma integral que brinda múltiples servicios, incluida la administración remota de dispositivos y visualización de datos con los procedimientos de operación más fáciles. Registre un Milesight IoT Cuenta en la nube antes de operar siguiendo los pasos.

1.Garantizar Milesight LoRaWAN®la puerta de enlace está en línea en Milesight IoT Cloud. Para obtener más información sobre cómoconectar la puerta de enlace a la nube, consulte la guía del usuario de la puerta de enlace.

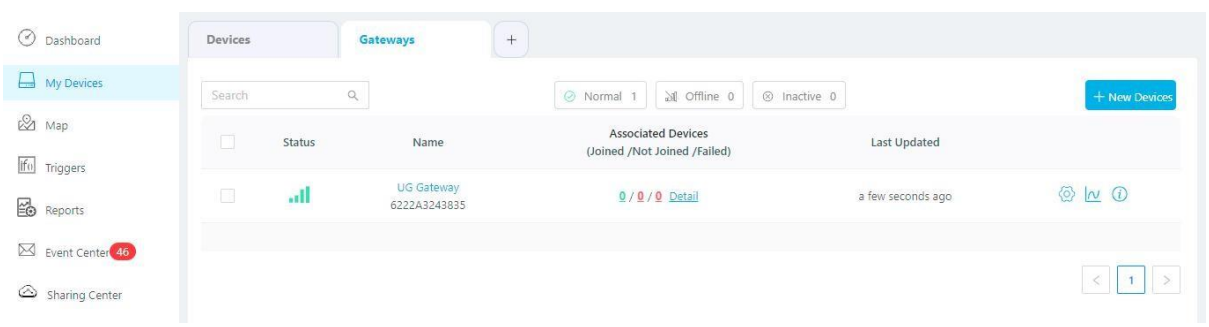

2. Vaya a la página "Mis dispositivos" y haga clic en "+Nuevos dispositivos". Rellene el SN del dispositivo y seleccione un puerta de enlace asociada.

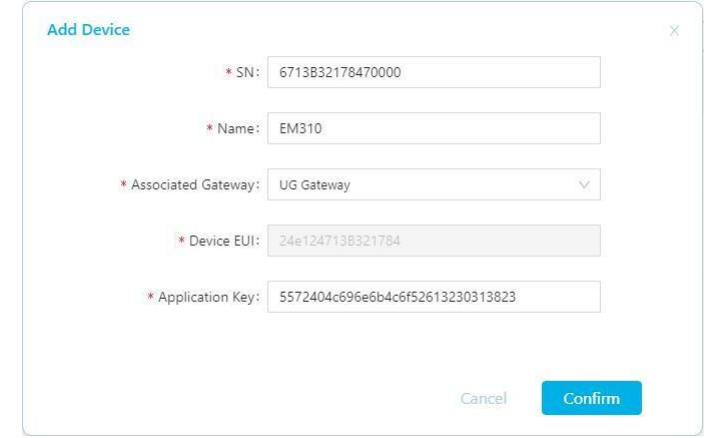

3. Una vez que el dispositivo esté en línea en Milesight IoT Cloud, puede verificar los datos a través de la

página web ola aplicación móvil y crear un panel para ello.

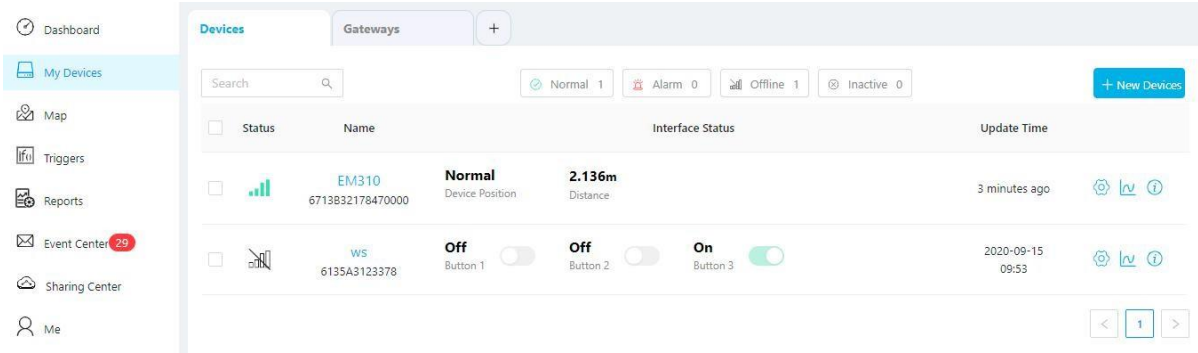

## <span id="page-13-0"></span>**6. Carga útil del dispositivo**

Todos los datos se basan en el siguiente formato (HEX):

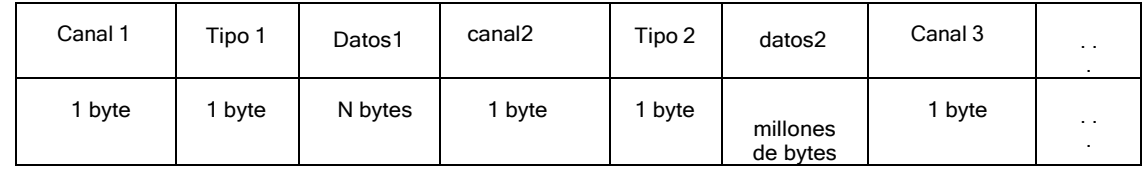

Para ver ejemplos de decodificadores, busque archivos [en https://github.com/Milesight-IoT/SensorDecoders](en%20https:/github.com/Milesight-IoT/SensorDecoders%20.) .

<span id="page-14-0"></span>EM310-UDL-915M informa información básica del sensor cada vez que se une a la red.

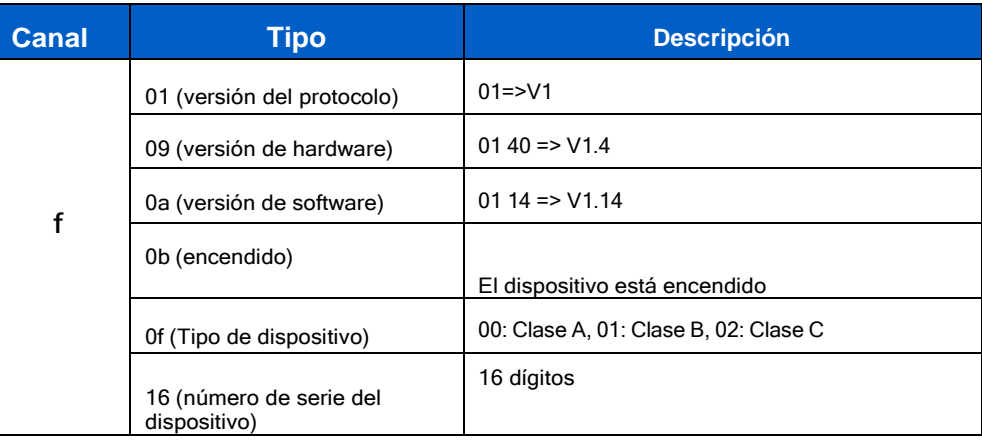

## **Ejemplo:**

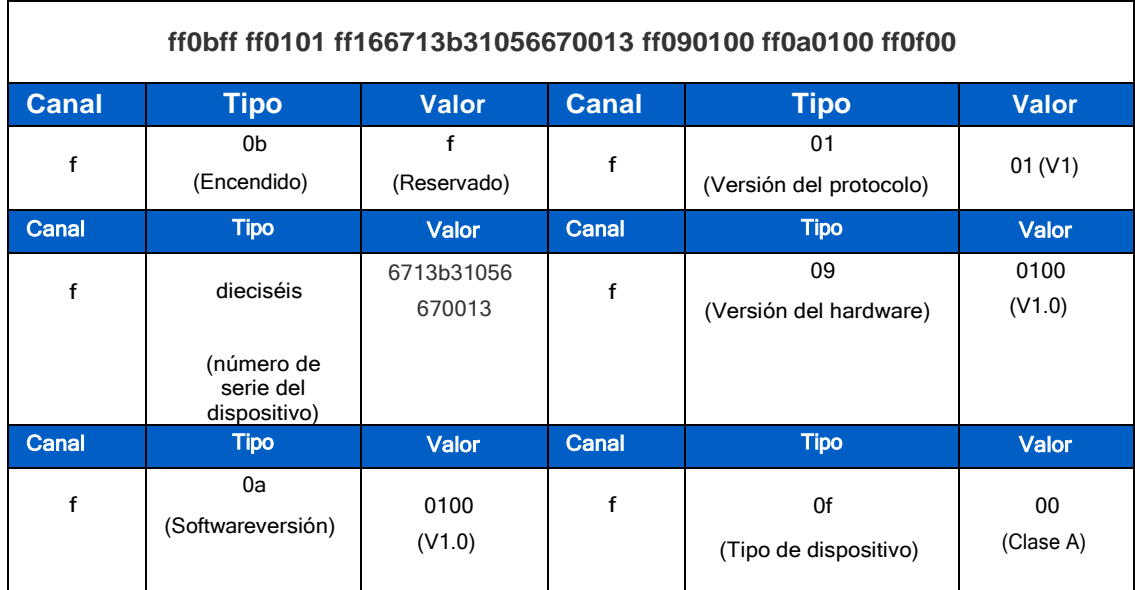

## <span id="page-14-1"></span>**6.2 Datos de sensores**

EM310-UDL-915M informa los datos del sensor según el intervalo de informe (10 minutos por defecto).

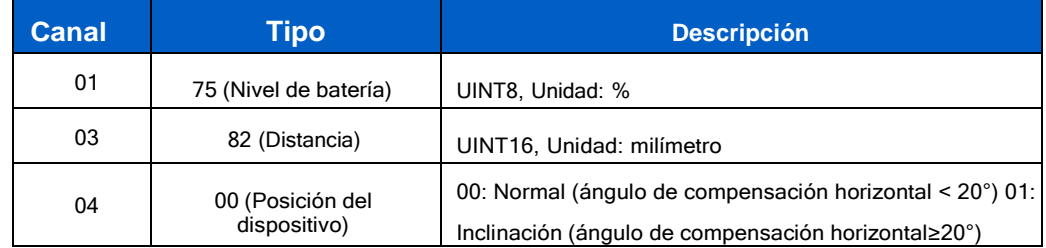

Milesight

Milesight IoT

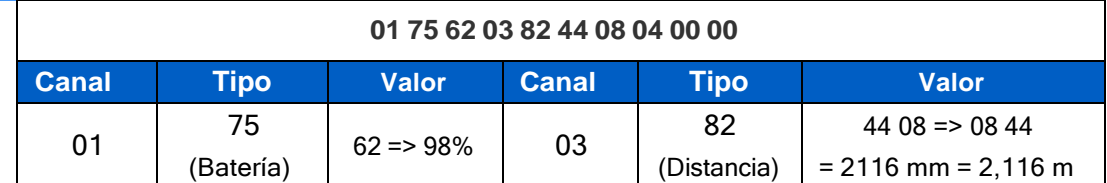

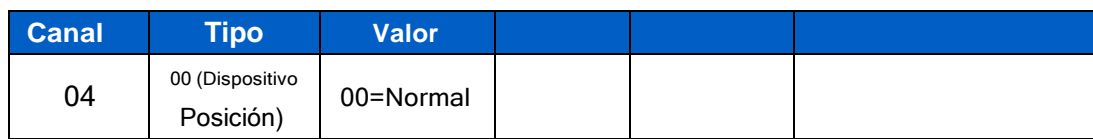

### <span id="page-15-0"></span>**6.3 Comandos de enlace descendente**

EM310-UDL-915M admite comandos de enlace descendente para configurar el dispositivo. El puerto de la aplicación es 85 pordefecto.

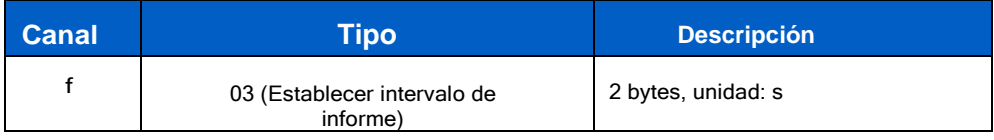

**Ejemplo:**Establezca el intervalo de informes en 20 minutos.

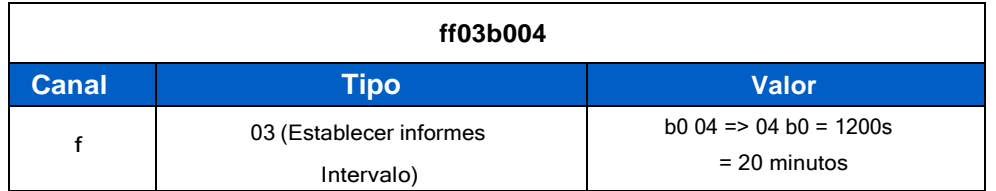

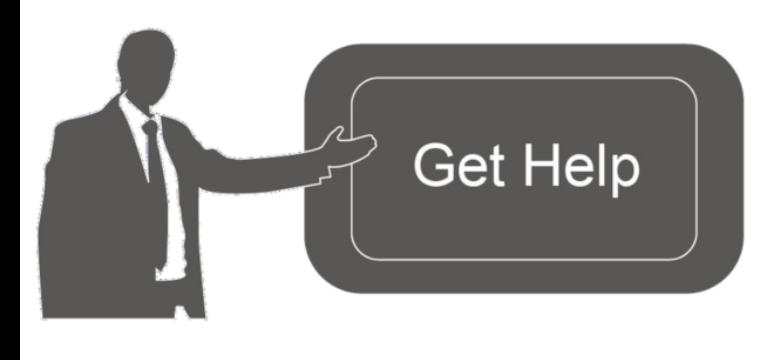

Datos de contacto para soporte:

Ponemos a su disposición nuestros datos de contacto para soporte técnico, dudas, recomendaciones o cualquier otro requerimiento.

Teléfono: 01 (614) 4152525 (México)

Información adicional sobre los productos y accesorios: https://www.syscom.mx

**- FIN-**